## **Pen Options Help Index**

The **Options** dialog box contains the following pen settings: **Pen Number**, **Color**, and **Type**.

Select a **Pen Number** to change it's **Color** and/or **Type**. Or select multiple **Pen Numbers** to change more than one **Pen Number** to the same **Color** or **Type**.

To select a **Pen Number**, click it. If you click another **Pen Number**, the first one will remain selected. To deselect a **Pen Number**, click it again.

Use the **Color** menu to change the color of the selected **Pen Number(s)**. **Colors** that aren't available for the selected pen **Type** are grayed, and can't be selected. When changing a pen's **Color** and **Type**, you may need to change the **Type** setting first.

Use the **Type** menu to change the type of the selected **Pen Number(s)**. **Types** that aren't available for the selected pen **Color** are grayed, and can't be selected. When changing a pen's **Type** and **Color**, you may need to change the **Color** setting first.

Select the **Default** button when you want to restore the default **Color** and **Type** settings for the pens.

For more information . . .   

- . . . about the **Pen Number**, **Color**, and **Type** settings and defaults, refer to the Instructions for Installing and Using the HP Plotter Driver (HP-GL/2 and HP RTL) for Microsoft Windows 3.0/3.1  $(v1.1)$ , which was included in the package with this driver.
- . . . about the pen **Colors** and **Types** available for your plotter type and media type, refer to your plotter user's guide.

## **Setup Help Index**

Click on any of the following topics for information on setting up the **HP Plotter Driver (HP-GL/2 and HP RTL) for Microsoft Windows 3.0/3.1**. Use the scroll bar to see text not currently visible in the Help window.

#### **Help Topics**

**Copies** Media Size Media Source **Options Orientation** Plotter Type Print Quality Supported Plotters Troubleshooting User-defined Size

### **For More Information**

For further help with User-defined Size settings, select **User-defined** (last option) in the **Media Size** drop-down list box of the **Setup** dialog box, then click the **Help** button in the **User-defined Size** dialog box.

For help with options specific to your plotter type, click the **Options** button in the **Setup** dialog box, then click the **Help** button in the **Options** dialog box.

Please note that the settings in this **Setup** dialog box are global: they are the default values for all of your currently-running applications. For a more detailed description of the settings in this plotter driver, refer to the Instructions for Installing and Using the HP Plotter Driver (HP-GL/2 and HP RTL) for Microsoft Windows  $3.0/3.1$  (v1.1), which was included in the package with this driver.

To print this or any other help topic, choose **Print Topic** from the Help **File** menu.

Help Screen Text © Copyright 1993 by Hewlett-Packard Company. First Edition, January 1993.

# **Copies**

The **Copies** setting in the **Setup** dialog box lets you make up to 99 copies of each drawing. To change the **Copies** setting, type in a new number between 1 and 99, inclusive.

## **Media Size**

The **Media Size** setting in the **Setup** dialog box refers to the size of the media you've loaded in your plotter. You can choose from the following media size options:

**ANSI A    8 1/2 x 11 in ANSI B** 11 x 17 in **ANSI C    17 x 22 in ANSI D    22 x 34 in ANSI E** 34 x 44 in **ISO A4 210 x 297 mm ISO A3    297 x 420 mm ISO A2    420 x 594 mm ISO A1    594 x 841 mm ISO A0    841 x 1189 mm ISO OS A2    480 x 625 mm ISO OS A1    625 x 900 mm JIS B4    257 x 364 mm JIS B3    364 x 515 mm JIS B2    515 x 728 mm JIS B1    728 x 1030 mm Arch A    9 x 12 in Arch B** 12 x 18 in **Arch C    18 x 24 in Arch D    24 x 36 in Arch E** 36 x 48 in **Arch E1    30 x 42 in User-defined**

If the media size you've loaded in your plotter is not listed above, or if you're producing a long-axis plot, select the **User-defined** option and see the **User-defined Size** help topic for more information.

If the **Media Size** option you select does not match the size of the media loaded in your plotter, your plotted drawing may be improperly placed on the media.

For more information about the **Media Size** setting and how it interacts with different software applications, refer to the Instructions for Installing and Using the HP Plotter Driver (HP-GL/2 and HP RTL) for Microsoft Windows  $3.0/3.1$  (v1.1), which was included in the package with this driver.

## **Media Source**

The **Media Source** setting refers to the source of the media you've loaded in your plotter: single sheet or roll. The list of roll size options is based on your selected plotter type.

If you've loaded a single sheet, select **Sheet**.

If you've loaded a roll, select the roll size you've loaded. If your roll size isn't listed, choose **Sheet**.

## **Options**

The **Options** button opens the **Options** dialog box, which is specific to your plotter type.

If you've selected one of these thermal inkjet (TIJ) plotters, your **Options** dialog box contains a **Darkness** setting.

#### **TIJ plotters**

HP DesignJet Plotter HP DesignJet 600 Plotter (C2847A) HP DesignJet 600 Plotter (C2848A) HP DesignJet 650C Plotter (C2858A) HP DesignJet 650C Plotter (C2859A)

If instead you've selected one of the remaining devices below, your **Options** dialog box contains three pen settings: **Pen Number**, **Color**, and **Type**.

#### **Non-TIJ plotters**

HP DraftMaster SX Series HP DraftMaster RX/MX Series HP DraftPro Plus Plotter (C3170A) HP DraftPro Plus Plotter (C3171A) Hewlett-Packard HP-GL/2 Plotter

For more information, click the **Help** button in the **Options** dialog box.

## **Orientation**

The **Orientation** option box indicates which way the Media Size you've selected will be oriented: portrait or landscape. Portrait means the Media Size is taller than it is wide when you view the plotted drawing upright. Landscape means the Media Size is wider than it is tall when you view the plotted drawing upright.

To change the **Orientation** setting, click the option button you want. The icon to the left of the option buttons illustrates the selected **Orientation**.

For more information about the **Orientation** setting and how it interacts with different software applications, refer to the Instructions for Installing and Using the HP Plotter Driver (HP-GL/2 and HP RTL) for Microsoft Windows 3.0/3.1  $(v1.1)$ , which was included in the package with this driver.

## **Plotter Type**

The procedure you use for changing the plotter type depends on which version of Windows you're running.

#### **Windows 3.0 Users**

If you're running Windows 3.0, the following ten plotter types were automatically loaded when you installed this plotter driver, and you selected one of them as the active plotter type:

HP DesignJet Plotter HP DesignJet 600 Plotter (C2847A) HP DesignJet 600 Plotter (C2848A) HP Designlet 650C Plotter (C2858A) HP DesignJet 650C Plotter (C2859A) HP DraftMaster SX Series Plotter HP DraftMaster RX/MX Series Plotter HP DraftPro Plus Plotter (C3170A) HP DraftPro Plus Plotter (C3171A) Hewlett-Packard HP-GL/2 Plotter\*

\*Select the last choice, **Hewlett-Packard HP-GL/2 Plotter**, only if you're using an HP 7550B Graphics Plotter or an HP 7600 Series Plotter.

To change the active plotter type, use the **Plotter Type** drop-down list box in the **Setup** dialog.

#### **Windows 3.1 Users**

If you're running Windows 3.1, you chose how many plotter types would be displayed in the **Installed Printers** list box when you first installed this plotter driver. If you want to use a plotter type that doesn't appear in this list, you'll need to install it from the driver installation disk (installation instructions are on the disk label).   

To change the selected plotter type (displayed in the title bar of the **Setup** dialog box), start from the Windows Main Group. Choose **Control Panel**, choose **Printers**, then select a new plotter type in the **Installed Printers** list box. These ten choices are displayed:

HP Designlet Plotter HP DesignJet 600 Plotter (C2847A) HP Designlet 600 Plotter (C2848A) HP DesignJet 650C Plotter (C2858A) HP DesignJet 650C Plotter (C2859A) HP DraftMaster SX Series Plotter HP DraftMaster RX/MX Series Plotter HP DraftPro Plus Plotter (C3170A) HP DraftPro Plus Plotter (C3171A) Hewlett-Packard HP-GL/2 Plotter\*

\*Select the last choice, **Hewlett-Packard HP-GL/2 Plotter**, only if you're using an HP 7550B Graphics Plotter or an HP 7600 Series Plotter.

## **Print Quality**

The **Print Quality** drop-down list box offers three the following three quality levels:

**Enhanced** is the slowest, but produces the highest quality. It's only available when the one of the HP DesignJet 600 or 650C plotters is the selected plotter type.

**Final** is faster than **Enhanced**, and produces very good quality. It's the highest quality available for all plotter types except the HP DesignJet 600 and 650C Plotters.

**Draft** has the lowest quality, but the fastest speed. Use it when speed is more important than quality.

HP DESIGNJET, DESIGNJET 600, and DESIGNJET 650C USERS: Please note that each time you send a plot, the plotter's front panel quality level is changed to match this **Print Quality** setting. This means that anyone who 1) is networked to your plotter and 2) doesn't have a plotter driver with a print quality setting will be affected by the front panel change caused by your plot.

HP DRAFTMASTER SERIES and DRAFTPRO PLUS USERS: The driver's **Final** quality level corresponds to the Quality print quality level in these plotters.

HP 7600 SERIES USERS: When using the 240D and 240E models, there's no difference between **Draft** and **Final** quality levels.

## **Supported Plotters**

This driver, the **HP Plotter Driver (HP-GL/2 and HP RTL) for Microsoft Windows 3.0/3.1**, supports the following plotters:

HP DesignJet Plotters C1633A, C1633B HP DesignJet 600 Plotters<br>
HP DesignJet 650C Plotters
C2858A, C2859A HP DesignJet 650C Plotters HP DraftMaster SX Series Plotters 7595B, 7595C HP DraftMaster RX/MX Series Plotters 7596B, 7596C/7599A, 7599B HP DraftPro Plus Plotters C3170A, C3171A HP 7550B Graphics Plotter 7550B HP 7600 Series Plotters 240D, 240E, 250, 255, and 355

## **Plotter Name Model Number**

In this driver, the **Hewlett-Packard HP-GL/2 Plotter** option includes the last two plotter types listed above.

Although there are older plotter drivers with similar names to this one, please note that in the Windows 3.0/3.1 operating environment you should only use this driver to plot with the devices listed above (with the one exception noted below). Older drivers use a less-efficient graphics language and have limited features and settings.

AUTOCAD RELEASE 11 FOR WINDOWS USERS: The only exception to the above paragraph is that we don't recommend using this Hewlett-Packard driver when you're running AutoCAD Release 11 for Windows. Instead, use the Autodesk driver that was automatically loaded when you installed AutoCAD. Refer to section 3.2.1 of the Instructions for Installing and Using the HP Plotter Driver (HP-GL/2 and HP RTL) for Microsoft Windows 3.0/3.1  $(V1.1)$  to verify that you're using the recommended driver.

# **Troubleshooting**

If you're having problems getting the output you expected, refer to the following documents for help.

### **1) The Instructions for Installing and Using the HP Plotter Driver (HP-GL/2 and HP RTL) for Microsoft Windows 3.0/3.1 (v1.1)**,

This document was included in the package with the driver disks. Be sure to read section 3.0, "Helpful hints for plotting with this driver," which includes plotter notes, application notes, and a troubleshooting section.

## **2) The user's guide for your plotter, and**

## **3) The user's guide for your software application.**

## **User-defined Size**

The **User-defined** option is the last option in the **Media Size** drop-down list box. It allows you to enter a media size that's not listed among the other **Media Size** options. See the **Media Size** help topic for more information about the **Media Size** setting.

If you want to produce a long-axis plot, select the **User-defined** option. For more information about producing long-axis plots with this driver, refer to the Instructions for Installing and Using the HP Plotter Driver (HP-GL/2 and HP RTL) for Microsoft Windows  $3.0/3.1$  (v1.1), which was included in the package with this driver.

When you select **User-defined**, the **User-defined Size** dialog box is displayed. For more information, click the **Help** button in the **User-defined Size** dialog box.

# **Options Help Index**

The **Darkness** setting allows you to control the lightness or darkness of your plotted output. You might find this setting useful if you're working with a scanned image in your application.

To change the **Darkness** setting, click another box.

To restore the default **Darkness** setting (middle option), click the **Default** button.

## **User-defined Size Help Index**

Use this **User-defined Size** dialog box to enter a media size that's not listed among the other **Media Size** options, or to enter the media size for a long-axis plot.

For **Units**, select the units (millimeters or inches) of the **Length** and **Width** you will enter.

For **Width**, type the width (shorter dimension) of the custom-size media you've loaded or type the width of the media you've loaded for a long-axis plot. NOTE: Always enter the shorter dimension for **Width**.

For **Length**, type the length (longer dimension) of the custom-size media you've loaded or type the length you want your long-axis plot to be. NOTE: Always enter the longer dimension for **Length**.

When entering **Width** and **Length** values, refer to the following table for the range of acceptable values (inclusive), which are based on the plotter type you selected in this driver.

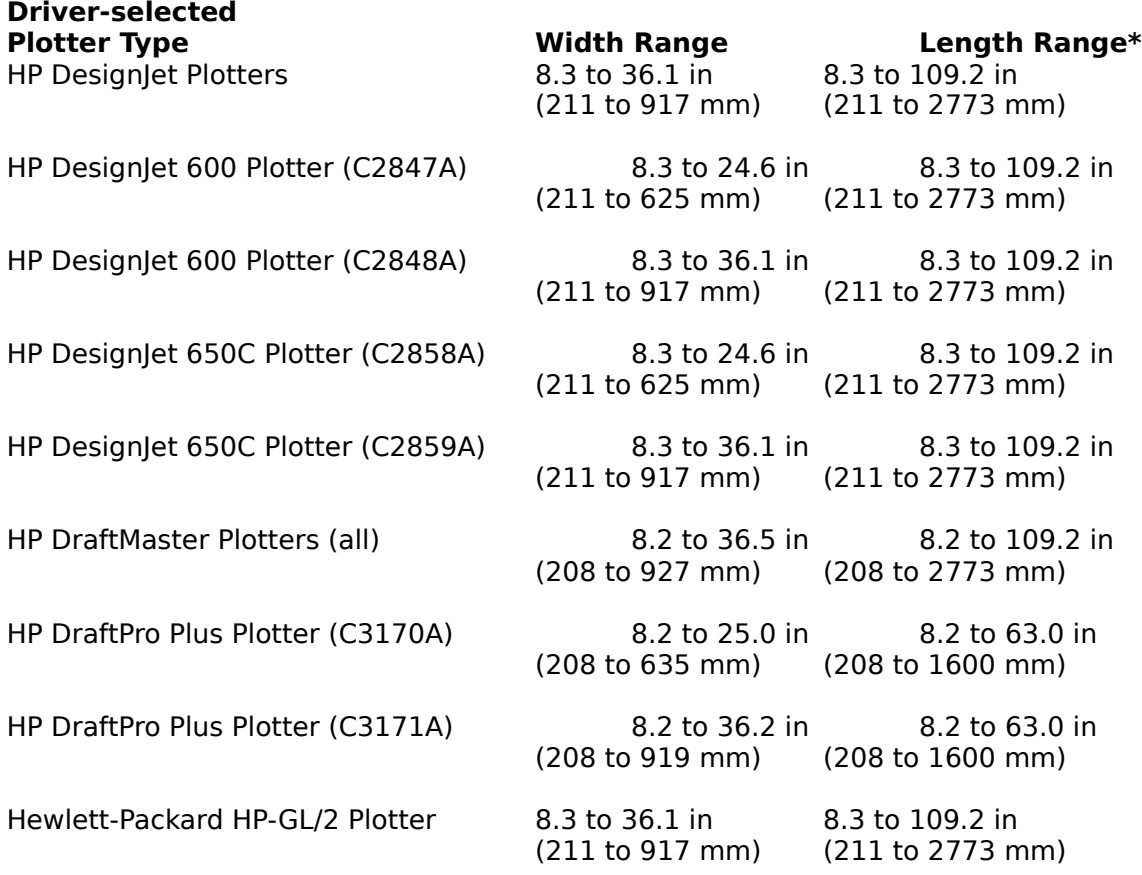

\* If your application has a maximum length value, your plots will be limited to that value even if you enter a higher Length value in the driver.